Aby obserwować dziecko lub słuchać go za pośrednictwem przeglądarki, wejdź na stronę www. philips.com/insightwebview.

Através da aplicação Philips In.Sight, pode ver ou ouvir o seu bebé num dispositivo iOS ou Android. Assegure-se de PT que ligou o seu dispositivo iOS ou Android à rede Wi-Fi ou à rede móvel 3G/4G. Se utilizar a rede 3G/4G, o operador pode cobrar taxas de transferência de dados.

> PT Toque para apresentar a barra de opções.

Para ver ou ouvir o seu bebé através de um navegador de Internet, vá a www. philips.com/insightwebview.

Om du vill se eller lyssna på ditt barn via en webbläsare går du till www. philips.com/insightwebview.

- Baby room (Local) |  $\overline{\mathbf{C}}$  On  $67^{\circ}$
- DE Nachdem die Nachtsichtfunktion 10 Minuten lang aktiviert war, wird sie automatisch ausgeschaltet.
	- 10 minut po włączeniu tryb noktowizyjnego jest on automatycznie wyłączany PL
	- Depois da visão nocturna estar ligada durante 10 minutos, esta desliga-se automaticamente PT
	- När läget för mörkerseende varit aktiverat i 10 SV minuter, avaktiveras det automatiskt

Ziehen Sie den Finger über die Anzeige, um die Ansicht zu verschieben. Przeciągnij, aby przesunąć obraz. Arraste para se deslocar no vídeo.

DE 1.Laden Sie auf Ihrem iOS- oder Android-Gerät die Philips DE 1.Verbinden Sie das Babyphone mithilfe von Philips urządzeniu z systemem iOS lub Android pobierz aplikację Philips elektroniczną nianię do tej samej sieci Wi-Fi, co telefon. | In.Sight mit demselben WiFi-Netzwerk wie Ihr Telefon. | PL 1. Za pośrednictwem aplikacji Philips In.Sight podłącz PT 1. Através da Philips In. Sight, ligue o intercomunicador

Panorera genom videon genom att dra.

Dotknij opcji On (Wł.), aby włączyć tryb noktowizyjny. Toque em Lig para ligar a visão nocturna. Tippen Sie auf "On" (Ein), um die Nachtsichtfunktion einzuschalten.

 $O$  OFF

zaloguj się. | PT 1. No seu dispositivo iOS ou Android, transfira para bebé à mesma rede Wi-Fi que o seu telefone. | SV 1. num local próximo do seu router sem fios. 2. Aguarde até a luz âmbar a aplicação Philips In.Sight a AppStore ou da Play Store. 2. Crie Via Philips In Sight ansluter du babyvakten till samma uma conta e inicie sessão. | SV 1.På iOS- eller Android-enheten Wi-Fi-nätverk som telefonen.

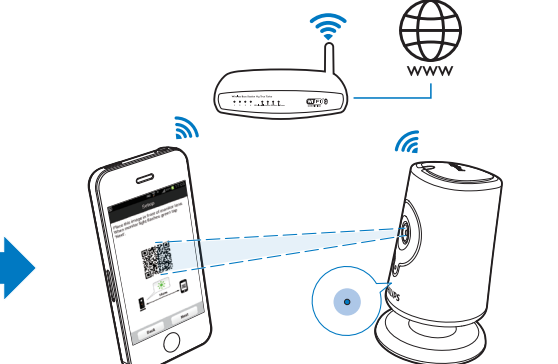

Tryck på On (på) för att aktivera läget för mörkerseende.

- Tippen und halten Sie  $\Psi$ , um zum Mikrofon des Mobiltelefons zu sprechen. Ihre Stimme wird im Zimmer Ihres Babys ausgegeben.
- Dotknij ikony  $\underline{\Psi}$ i przytrzymaj ją, kiedy mówisz do mikrofonu telefonu komórkowego. Twój głos będzie słyszalny w pokoju dziecka.
- Mantenha o dedo sobre  $\mathbf{\psi}$  para falar para o microfone do telemóvel. A sua voz será ouvida no quarto do seu bebé
- Tryck på  $\overline{\Psi}$  och håll kvar för att tala i mobiltelefonens mikrofon. Du hörs i rummet som barnet befinner sig i.

Mit der Philips In.Sight App können Sie Ihr Baby über ein iOS- oder Android-Gerät sehen und hören. Vergewissern Sie DE sich, dass Sie Ihr iOS- oder Android-Gerät mit dem WiFi- oder 3G-/4G-Mobilfunknetz verbunden haben. Bei einer Verbindung über 3G/4G können über Ihren Dienstanbieter Kosten für die Datenübertragung anfallen.

Um Ihr Baby über einen Webbrowser zu sehen oder zu hören, gehen Sie auf www. philips.com/insightwebview.

In.Sight ze sklepu AppStore lub Play Store. 2. Utwórz konto i

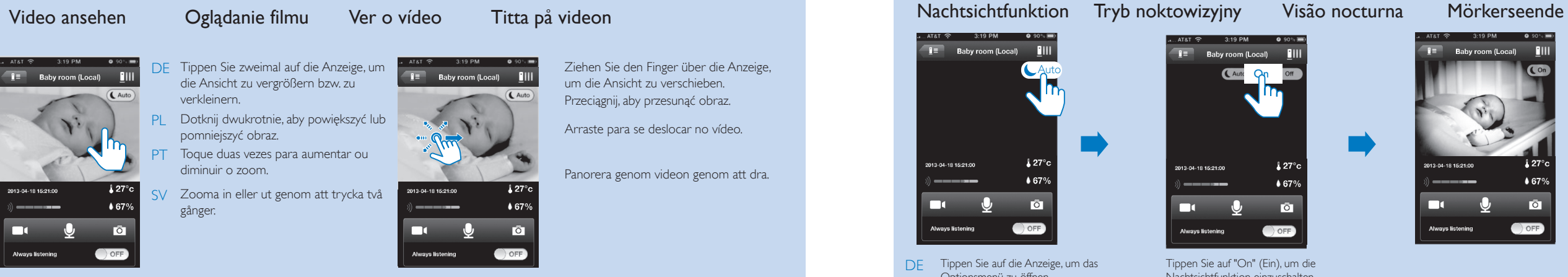

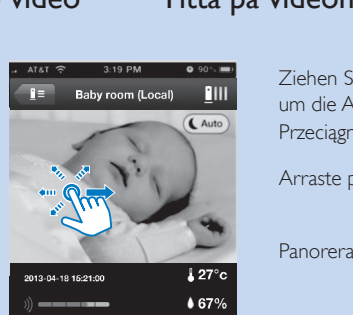

hämtar du Philips In.Sight-appen från AppStore eller Play Store.

2. Skapa och logga in på ditt konto.

Dzięki aplikacji Philips In.Sight możesz obserwować dziecko lub słuchać go za pośrednictwem urządzenia z systemem iOS lub Android. Urządzenie z systemem iOS lub Android musi być podłączone do sieci Wi-Fi lub sieci mobilnej 3G/4G. W przypadku korzystania z sieci 3G/4G przesyłanie danych może wiązać się z opłatami na rzecz operatora. PL

# 3

Med Philips In.Sight-appen kan du se eller lyssna på ditt barn via en iOS- eller Android-enhet. Se till att din iOS- eller Android-enhet är ansluten till Wi-Fi eller 3G/4G mobilt nätverk. Operatören kan kräva en avgift för användning av 3G/4G. SV

> Dotknij, aby wyświetlić pasek opcji. Tippen Sie auf die Anzeige, um das ionsmenü zu öf<mark>f</mark>ner. DE PL

Tryck för att visa alternativfältet. SV

DE 2. Positionieren Sie das Bild des QR-Codes gemäß den Anweisungen auf dem Bildschirm vor der Linse des Monitors. 3. Befolgen Sie die Anweisungen auf dem Bildschirm, um die Einrichtung abzuschließen. Die LED-Anzeige leuchtet dauerhaft grün, wenn die Verbindung hergestellt wurde. | PL 2. Zgodnie z instrukcjami na ekranie umieść obrazek z kodem QR przed obiektywem monitora. 3. Postępuj zgodnie z instrukcjami wyświetlanymi na ekranie, aby ukończyć konfigurację. Po nawiązaniu połączenia zielony wskaźnik świeci przez cały czas. | PT 2. Conforme indicado no ecrã, coloque a imagem do código QR à frente da lente do sistema de monitorização. 3. Siga as instruções no ecrã para concluir a configuração. A luz verde mantém-se acesa depois de a ligação estar concluída. | SV 2. Placera QR-kodbilden framför monitorns objektiv, i enlighet med instruktionerna på skärmen. 3. Slutför konfigurationen genom att följa instruktionerna på skärmen. Den gröna lampan lyser alltid när anslutningen har slutförts.branden als de verbinding is gemaakt.

#### Resposta Svarsfunktion

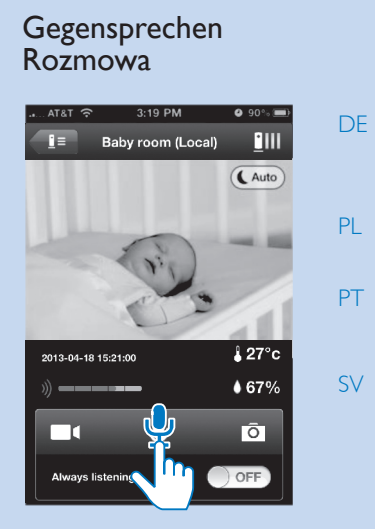

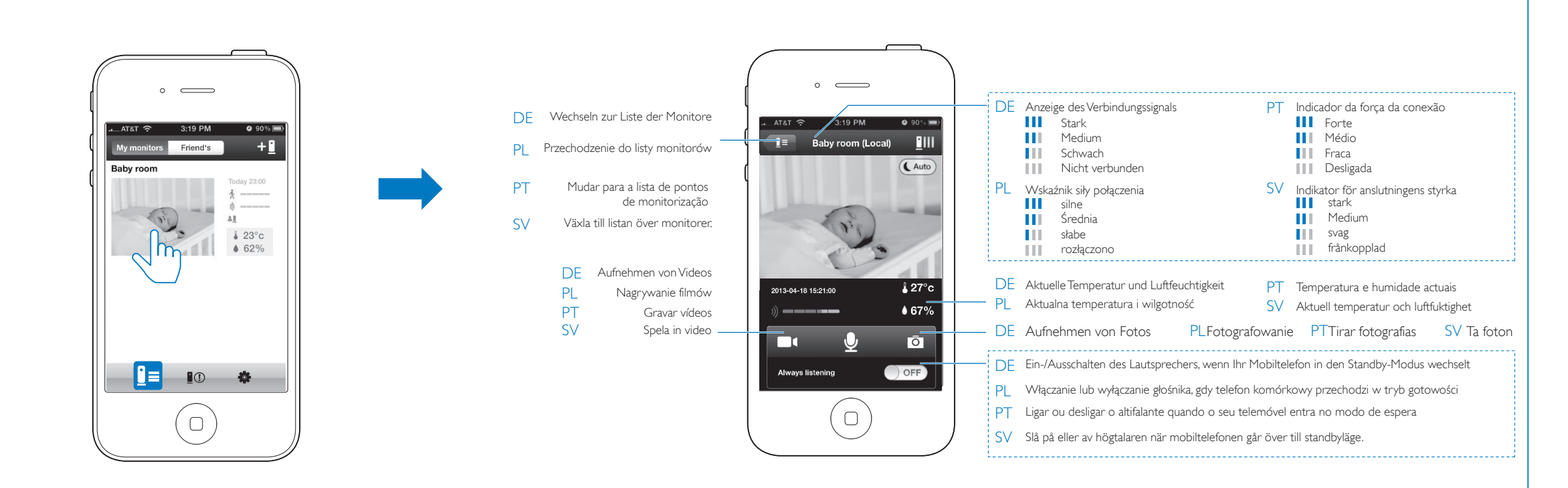

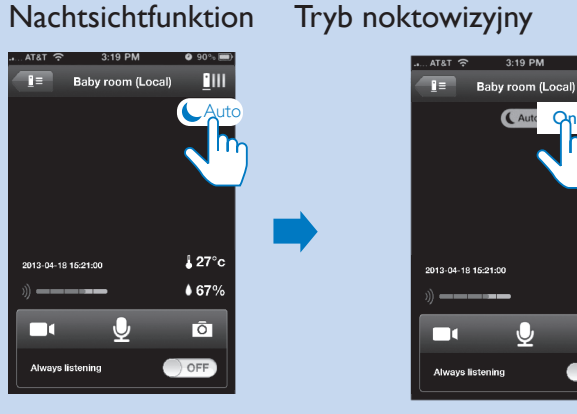

Sehen oder hören Sie Ihr Baby

www. philips.com/insightwebview

 $\cdot$   $\implies$ **PHILIPS** 

Sign in<br>Foget password

Create account

 $\odot$ 

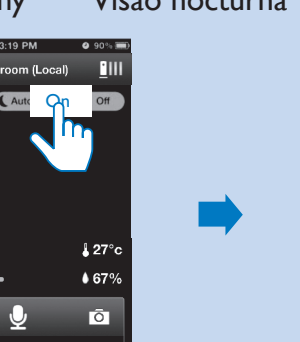

blinkt. | PL 1. Podłącz elektroniczną nianię do zasilania w pobliżu routera bezprzewodowego. 2. Poczekaj, aż mignie pomarańczowe światło. | PT 1. Ligue o intercomunicador para bebé à alimentação,

Obserwowanie lub słuchanie dziecka Veja ou ouça o seu bebé Se eller lyssna på ditt barn

 $W$ i Fi $/3$ G $/4$ G

ficar intermitente. | SV 1. Anslut babyvakten till elnätet i närheten av

den trådlösa routern. 2. Vänta tills den gula lampan blinkar.

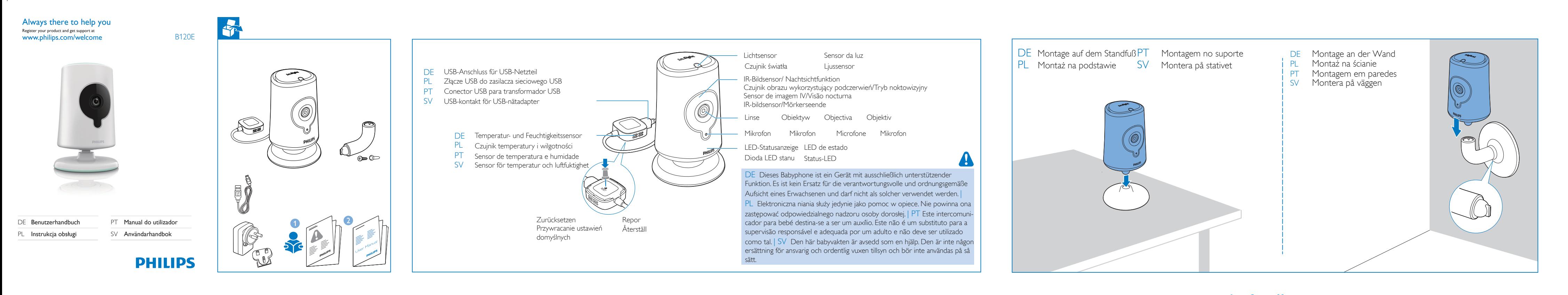

## Ersteinrichtung Pierwsza konfiguracja Configuração inicial Förstagångsinstallation

 $\bullet$ 

 $\boldsymbol{2}$ 

 $(\rightarrow)$ 

DE 1. Schließen Sie das Babyphone in der Nähe Ihres WLAN-Routers In. Sight App über den AppStore oder Play Store herunter. 2. an die Stromversorgung an. 2. Warten Sie, bis die LED-Anzeige orange Erstellen Sie ein Konto, und melden Sie sich an. | PL 1.W

 $\pm$ 

 $\pm$ 

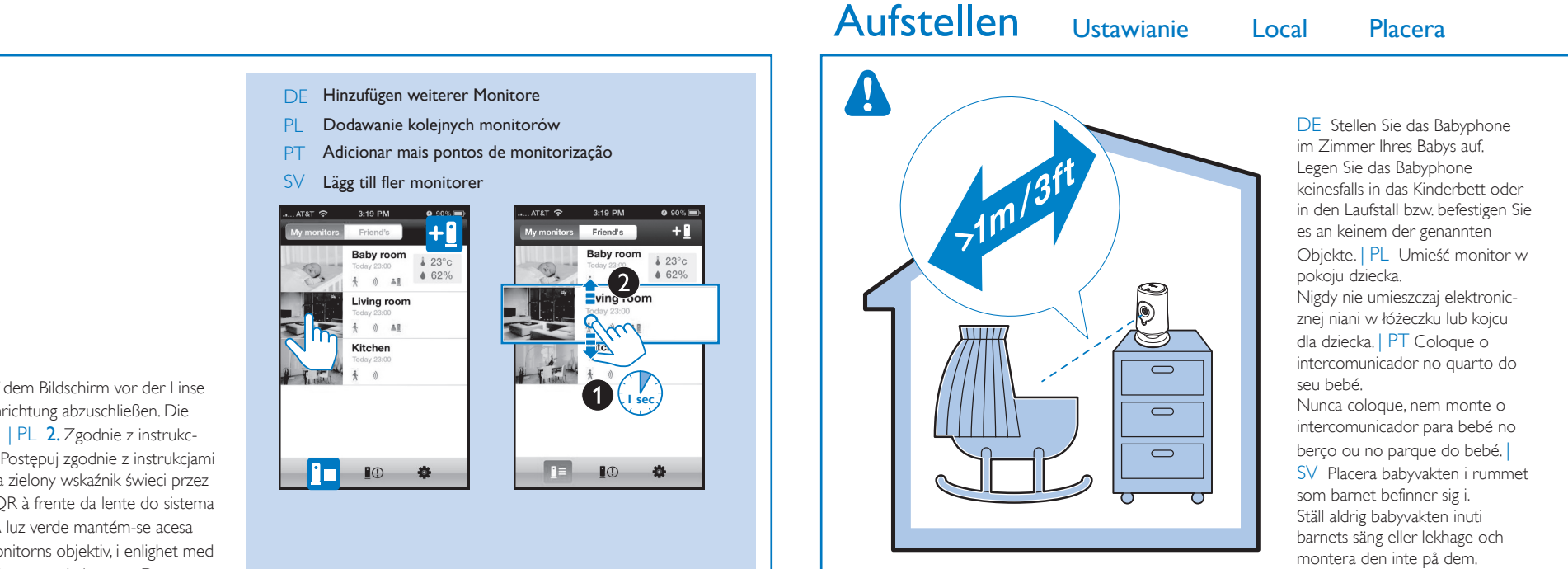

In.Sight

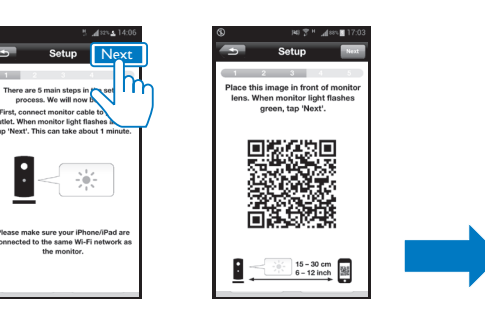

In.Sight

- Alarmy z nagraniami audio-wideo (wyświetlanych jest maksymalnie 25 alarmów) werden angezeigt.) PL
- Alertas com gravações de PT vídeo/áudio (são apresentados, no máximo, os 25 últimos alertas.)
- SV Varningar med video-/ljudinspelningar (de 25 senaste varningarna visas.)

W przypadku nieodczytanych alarmów wyświetlany jest symbol  $\bullet$ . Dotknij symbolu , aby odtworzyć film z serwisu **Dropbox** 

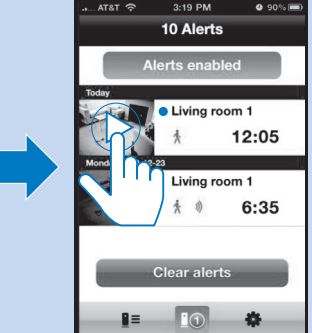

Para alertas não lidos,  $\bullet$  é apresentado. Toque em para reproduzir o vídeo no Dropbox.

För varningar som inte lästs visas  $\bullet$ . Tryck på för att spela videon från Dropbox.

DE Fügen Sie in der Liste Sharing (Freigabe) die E-Mail-Adresse Ihres Freundes bzw. Ihrer Freundin hinzu. Ihre Freunde müssen folgende Vorgänge auf Ihrem iOS- oder Android-Gerät ausführen: Philips In.Sight App herunterladen und installieren; Konto erstellen.

 $\begin{picture}(20,20) \put(0,0){\line(1,0){10}} \put(15,0){\line(1,0){10}} \put(15,0){\line(1,0){10}} \put(15,0){\line(1,0){10}} \put(15,0){\line(1,0){10}} \put(15,0){\line(1,0){10}} \put(15,0){\line(1,0){10}} \put(15,0){\line(1,0){10}} \put(15,0){\line(1,0){10}} \put(15,0){\line(1,0){10}} \put(15,0){\line(1,0){10}} \put(15,0){\line(1$ 

**ELLE** 

iving room

 $\frac{1}{2}$   $\frac{1}{23^{\circ}c}$ 

 $\sim$ 

- PL Na liście Sharing (Udostępnianie) wpisz adres e-mail znajomego. Twój znajomy musi wykonać następujące czynności w swoim urządzeniu z systemem iOS lub Android: pobrać i zainstalować aplikację Philips In.Sight, a także utworzyć konto.
- PT Na Lista partilh, adicione o correio electrónico do seu amigo. O seu amigo deve executar os seguintes passos no seu dispositivo iOS ou Android: transferir e instalar a aplicação Philips In.Sight; criar uma conta.
- SV Ilistan Sharing (delning) lägger du till din väns e-postadress. Din vän måste göra följande på sin iOs- eller Android-enhet: Ladda ned och installera Philips In.Sight-appen samt skapa ett
- $\bullet$  90% **Settings** Done **Monitors** neral About ON C erts enabled Baby room Online 來 )) 100% Motion 21%  $20 - 30^{\circ}$ C haring list
- konto.
- DE Uberprüfen Sie die Informationen zur Monitorsoftware. Aktualisieren Sie die Monitorsoftware gegebenenfalls.
- Sprawdź informacje na temat oprogramowania monitora. W razie PL potrzeby zaktualizuj oprogramowanie monitora.
- PT Verifique as informações sobre o software do sistema de monitorização. Actualize o software do sistema de monitorização, se necessário.
- Läs informationen om monitorprogramvaran. Uppdatera SV monitorprogramvaran om det behövs.

### erais

- $VB050150a$  (a = A, B, C, E) de ligação directa com terminal de saída ficha diferente de acordo com o país  $C = \text{Grã-Bretanha}, \text{``C''} = \text{Austrália, ``E''} = \text{Arf.}$
- $\sim$  50/60 Hz, 0.35 A MAX  $=1.5 A$
- n, 2.4 GHz

#### ou posterior (excluindo o iPhone 3GS res), Android 2.2 ou posterior

- Fixo c: 0,7 a 5 metros
- ED de IV, 4 metros
- ente
- Alcance de IV: 4 metros

Nätadapter Modell: Philips HNB050150a (a = A, B, C, E) en nätadapter för direktanslutning med USB-utgång och en kontakttyp för ett annat land ("A" = Amerika, "B" = Storbritannien, "C" = Australien, "E" = Europa) Ineffekt: 100 - 240 V~, 50/60 Hz; 0.35 A MAX Uteffekt:  $5 \vee$  DC  $= 1.5 \text{ A}$ 

# Einrichten von Alarmen

Appa Plattform: iOS 4 eller senare (exklusive iPhone 3GS eller tidigare versioner), Android 2.2 eller senare

Dane techniczne Especificações Specifikationer

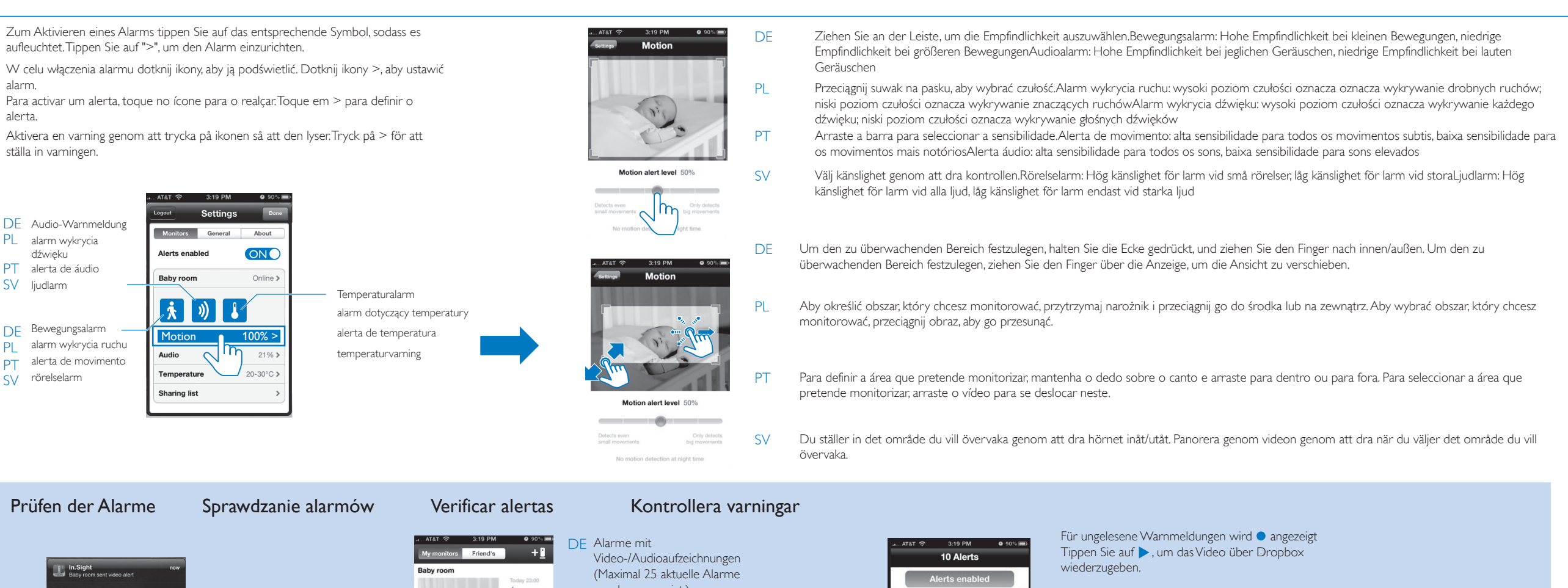

Diodowy czujnik podczerwieni

#### Sensor de temperatura e humidade Intervalo: 0 °C a 40 °C, 10% a 80%

### Vídeo

Resolução Transmissão via Wi-Fi: 720p (alta definição) Formato de vídeo H. 264

### Áudio

Entrada Microfone mono de alta sensibilidade Saída Amplificador: 0,45 W

Altifalante: 8 ohm, 0,8 W

### Allmän information

#### Anslutningar Wi-Fi 802.11 b/g/n, 2.4 GHz

#### Lins

- Fokusläge: Fast Fokuseringsavstånd: 0,7 till 5 meter
- Bländare: F2.8 Digital zoom: 2 x
- Nattläge : IR LED, 4 meter

#### Sensorer

- Sensor för omgivande ljus IR LED
- IR-området: 4 meter Sensor för temperatur och luftfuktighet

### Område: 0 ºC till 40 ºC, 10 % till 80 %

#### Video Resolution (Upplösning)

 Strömma genom WiFi: 720p (HD) Videoformat

#### H. 264

Ljud

#### Ingång Mycket känslig monomikrofon

Uteffekt Förstärkare: 0,45 W Högtalare: 8 ohm, 0,8 W

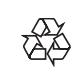

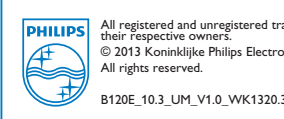

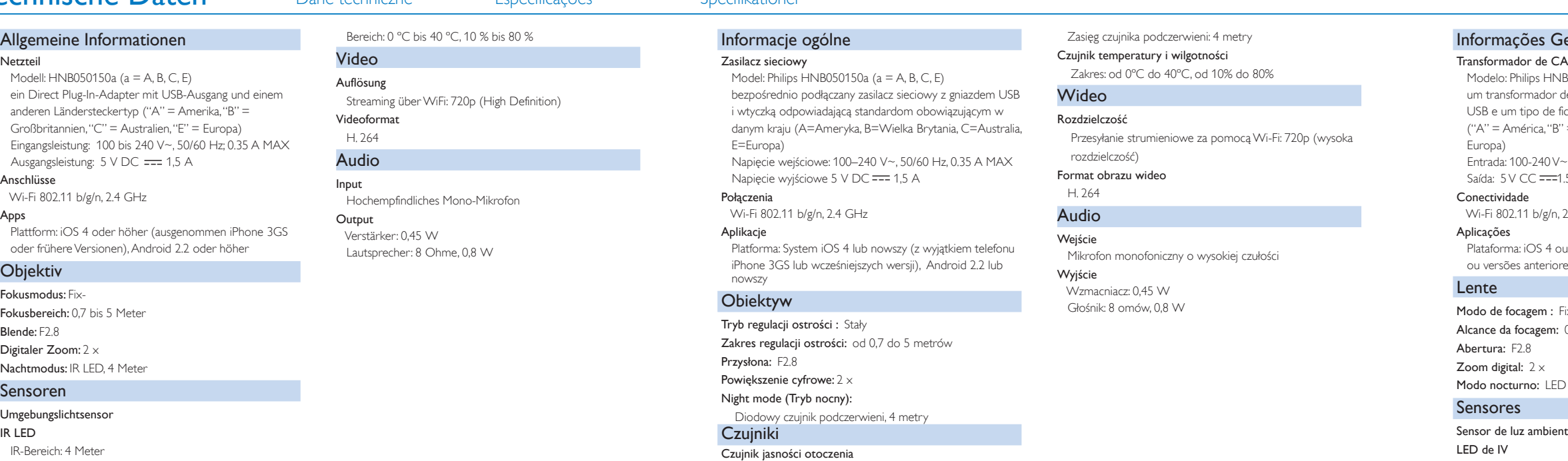

Udostępnianie monitora Aktualizacja oprogramowania Dela monitorn Uppdatera programvaran

## Actualizar o software

I'm Already a Dropbox User > I'm New to Dropbox 2000

Settings **Baby room** 

Startup monitor

Image flip

**Dropbox recording** 

Show monitor light

Monitor software

 $\begin{bmatrix} 1 & 0 \\ 0 & 0 \end{bmatrix}$  Delete monitor

Email diagnostics Update firmwar

ON C

 $\bigcirc$  off

ON 1

Off >

Ligout Settings Done

 $l$ erts enabled  $\qquad \qquad \bullet$ 

 $\bullet$ 

# **Baby room** 【ネ】 》】 【 】 Motion **100%** > Audio N **Temperature** haring list

Monitors General

Alerts enabled

About

ONC

Online

# **De In.Sight**<br>Baby room soot vid **P** In.Sight<br>Baby room sent video ale **P** In.Sight<br>Baby room sent vi In.Sight<br>Baby room sent y

 $\begin{array}{|c|c|c|}\hline \textbf{0} & \textbf{0} & \textbf{0}\end{array}$ 

 $\mathop{\mathrm{Spin}}\nolimits$ 

## Technische Daten

 IR-Bereich: 4 Meter Temperatur- und Feuchtigkeitssensor

PL Dzięki alarmom wykrycia ruchu i dźwięku, a także alarmom dotyczącym temperatury elektroniczna niania zapewnia informacje na temat zmian zachodzących w otoczeniu dziecka. W razie potrzeby wybierz poziom czułości lub ustaw proponowany poziom.

PT Com os alertas de movimento, áudio e temperatura, o intercomunicador para bebé pode mantê-lo informado sobre as alterações junto ao seu bebé. Seleccione o nível de sensibilidade conforme necessário ou utilize o nível sugerido.

SV Med hjälp av rörelse-, ljud- och temperaturlarm kan babyvakten hålla dig uppdaterad om vad som händer i närheten av ditt barn. Välj känslighetsnivå efter behov, eller använd rekommenderad nivå.

DE Dank Bewegungs-, Audio- und Temperaturalarm kann das Babyphone Sie über Veränderungen bei Ihrem Baby auf dem Laufenden halten. Wählen Sie die gewünschte Empfindlichkeitsstufe, oder verwenden Sie die vorgeschlagene Stufe.

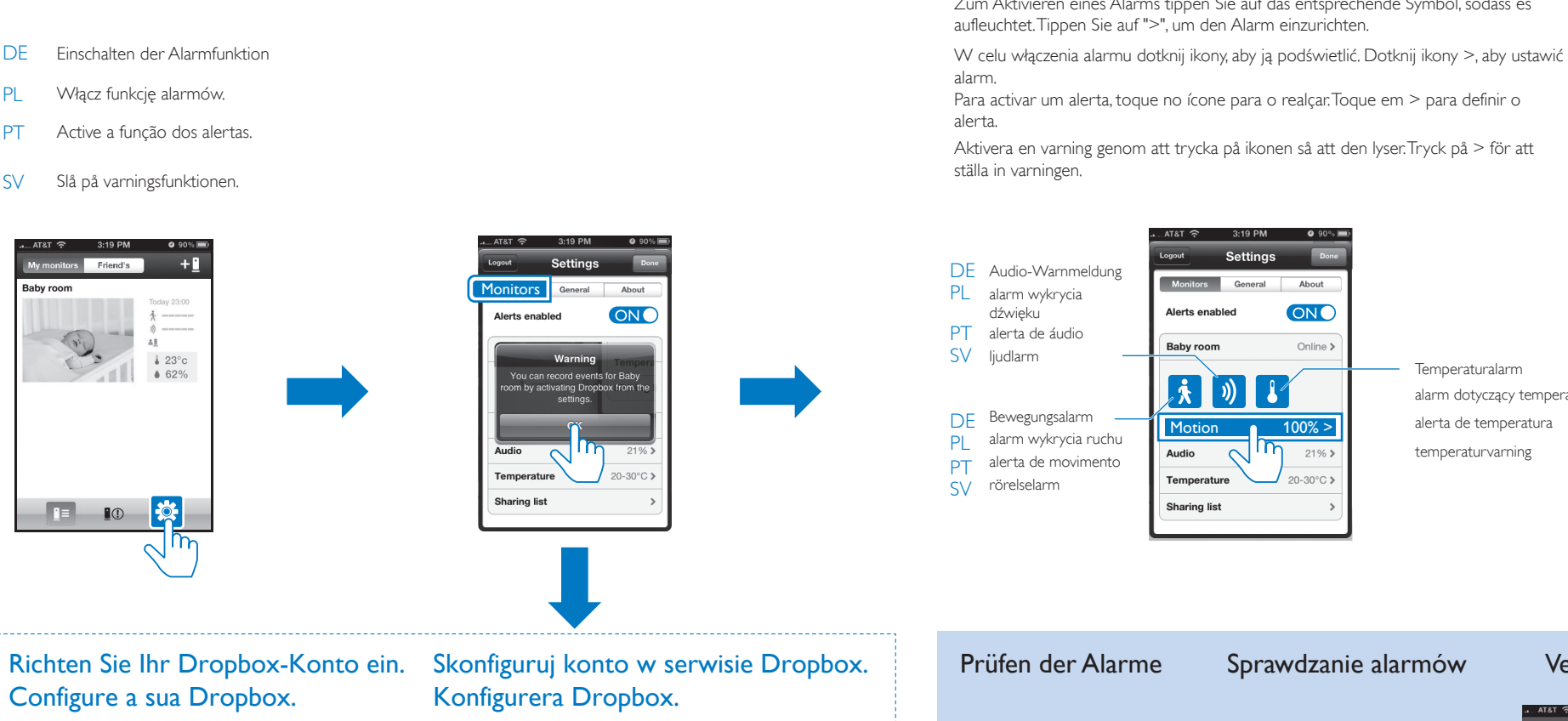

Ustawianie alarmów Definir alertas Ställ in varningar

Baby room Online > Dropbox recording Off >

**5 Example 2.19 PM CONSTRUCTED AND CONSTRUCTED Dropbox SAD PM CONSTRUCTED Dropbox Start** 

的头帽

Aby korzystać z funkcji alarmu wykrycia ruchu w nocy, upewnij się, że elektroniczna niania ma zapewnione oświetlenie umożliwiające wykrywanie ruchu.

Para utilizar o alerta de movimento à noite, assegure-se de que estão disponíveis fontes de luz para o intercomunicador para bebé detectar movimentos.

Om du vill använda rörelselarmet på natten ska du se till att det finns ljuskällor tillgängliga så att babyvakten kan identifiera rörelser.

**Monitors** 

**Temperature** 

Sharing list

Baby room Cnline >

ON C

21%

20-30°C

Um den Bewegungsalarm nachts verwenden zu können, müssen Lichtquellen verfügbar sein, damit das Babyphone entsprechende Bewegungen erkennen kann.

- DE Einschalten, um zum Live-Videomodus zu wechseln, nachdem die In.Sight PL Włącz, aby przejść do trybu obrazu na żywo po uruchomieniu aplikacji App gestartet wurde.
- PT Ligue para ir para o modo de vídeo em directo depois da aplicação In.Sight In.Sight. iniciar.
- SV Sätt på den för att gå till livevideoläge efter det att In.Sight-appen startas.
- DE Einschalten, wenn Sie den Monitor an der Decke anbringen
- PL Włącz, jeśli montujesz monitor na suficie
- PT Ligue se montar o sistema de monitorização no tecto SV Slå på för att montera monitorn i taket
- DE Ein- oder ausschalten der Status-LED auf dem Monitor
- PL Włączanie lub wyłączanie wskaźnika LED stanu na monitorze
- PT Ligue ou desligue o LED de estado no sistema de monitorização
- SV Slå på eller stäng av statuslysdioden på monitorn

# Monitoreinstellungen Ustawienia monitora Definições do sistema de monitorização Monitorinställningar Gemeinsames Nutzen des Monitors Partilhar o sistema de monitorização Aktualisieren der Software

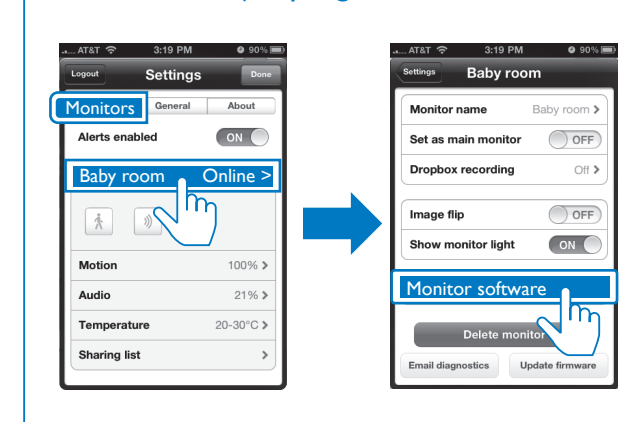

- Auf Ihrem iOS- oder Android-Gerät werden akustische DE Signale ausgegeben, und die Benachrichtigung wird angezeigt. PL W urządzeniu z systemem iOS lub Android są wyświetlane
- dźwięki alarmu i powiadomienia. No seu dispositivo iOS ou Android, são reproduzidos sons PT
- de alertas e apresentadas notificações. På din iOS- eller Android-enhet hörs varningar och SV
- meddelandet visas.

 $62\%$ 

 $\mathscr{D}$ 

**E** 10<sup>2</sup>

### Ustawienia monitora Definições do sistema de monitorização Monitorinställningar

Start Camera Upload Enable

 $\mathbb{R}$ 

we Your Photos to

 $0$ oly Wi-Fi  $W_i$ -Fi + Call

 $\left(3\right)$